## **Navigation system**

**Note:** When the Map auto zoom is active, within approximately 5.5 miles (8.8 km) of the next guidance point, only a 2D or 3D **heading up** map will be displayed. Outside of this distance, **north up** will be displayed, if this has previously been selected.

## **SCREEN MODES**

Touch the screen mode selection key to view a series of icons, each depicting a different screen mode (as detailed below). Touch the relevant icon to select the desired screen mode.

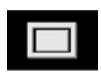

Full screen view.

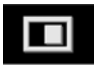

Split screen view.

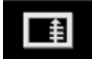

Shows a list of turn directions on the right half of the screen.

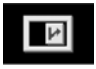

**Guidance screen**: Shows a detailed view of the next junction on highway or intersection view on non-highway roads, in the right half of the screen.

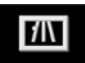

**Highway information**: This view is only available when traveling on a highway. It displays automatically to show remaining highway exits along your route.

To turn off the Guidance or Highway information screens, proceed as follows:

- **1.** From the **Nav menu**, touch **More....**
- **2.** Select **Nav setup**.
- **3.** Touch **User settings**.
- **4.** Touch **Guidance screen** or **Highway information** to deselect the option.
- **5.** Touch **Ok** to confirm.

## **SEARCH AREA**

The navigation map database is divided into States and Provinces, called search areas. When setting a route, the destination (or waypoint) being entered, must be in the currently selected search area.

Before attempting to set a destination or waypoint, set the correct search area as follows:

- **1.** Select **Destination entry** from the main navigation menu.
- **2.** Touch **More...**.
- **3.** Touch **State**.
- **4.** Scroll through the list and select the letter code that corresponds to the desired destination area.
- **5.** Select **Ok**. The **Destination entry** menu is shown and the information window shows the currently selected search area.